# Faculty Grade Entry Quick Guide

Grades may be entered in two ways: through standard individual grade entry or through batch grade entry. Both methods are discussed below.

## Standard Individual Grade Entry:

1. After grading has been opened for the term, log into BearWeb and click on the Faculty Services button:

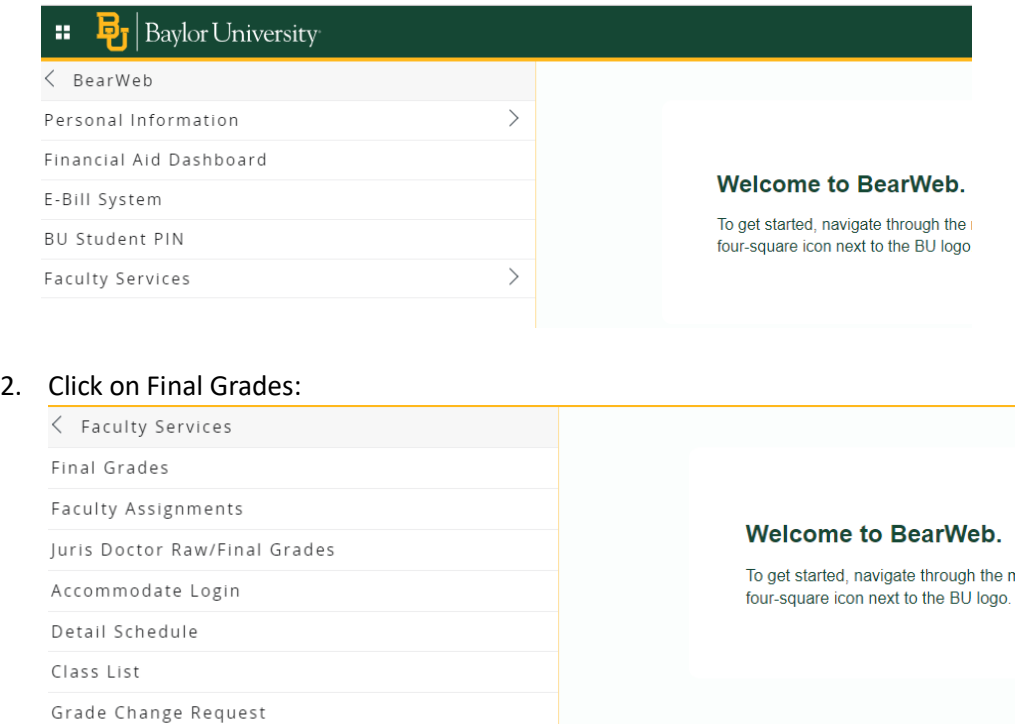

3. Read the instructions and click on the Final Grades link in green:

### **Final Grades**

Please read the following instructions before proceeding to the Final Grades page:  $\Omega$ 

- . Please only submit final grades here, as grades inputted here will be rolled to the studen
- . Please note that a date of last attendance/engagement with the course will be required f
- . If a student never attended/engaged with a course, please enter FNA, FANA, or NCNA, de
- For additional assistance and frequently asked questions, please see our Grading Resour

Use this link to proceed with grading: Final Grades

4. On the Faculty Grade Entry page, you will see a list of classes for which you are listed as an instructor of record and have students registered:

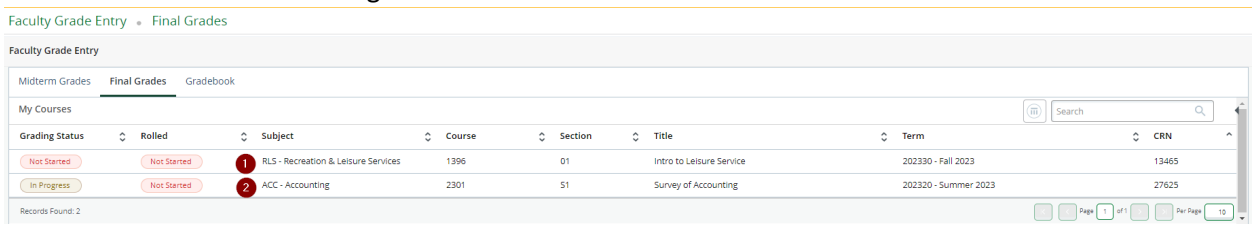

5. The list of classes may include multiple terms, so to find the current term, click on the arrow to the far right to move the current term to the top of the list. The search box may also be used to enter CRN or term (202310, etc.):

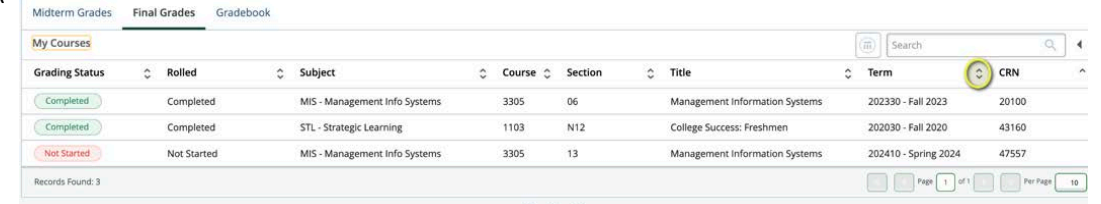

6. Locate the class for which you want to enter grades, and click on the class to list the students: Faculty Grade Entry Final Grades

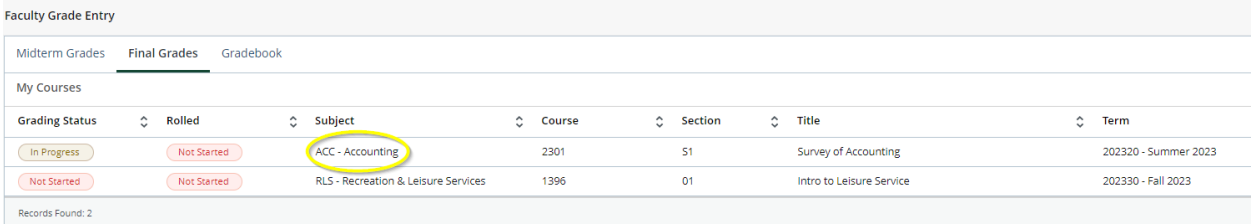

7. When you are ready to enter grades, use the grade pull-down boxes to select a grade:

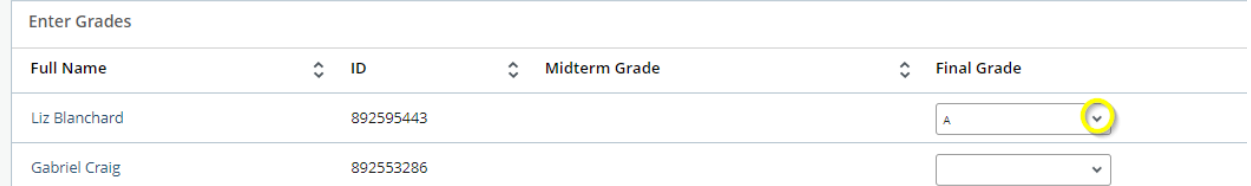

8. Students who have officially withdrawn from the course will display as not gradable.

9. Incomplete grades or F grades where the student stopped atending (FSA, FASA, NCSA) require a last attended date before they can be saved:

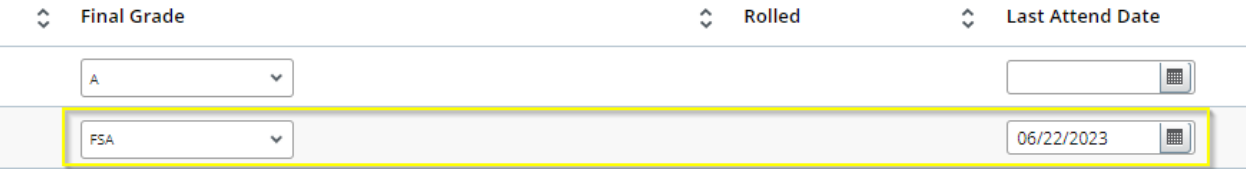

10. If the student failed and never atended, assign a grade of FNA, FANA, or FCNA. No date will be entered:

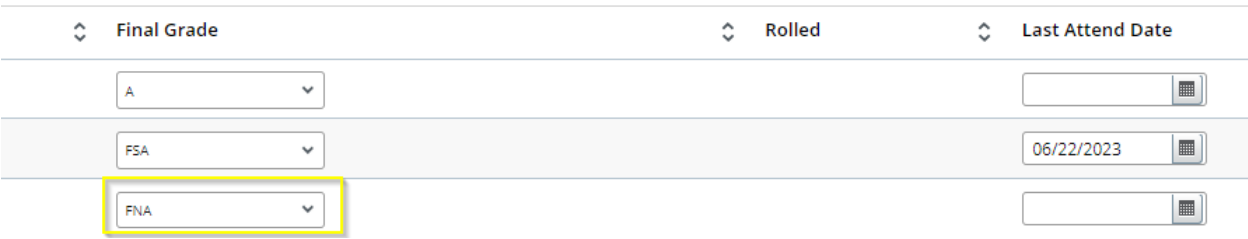

11. The grade FE, FAE, or NCE will be entered if the student earned the F grade while atending and did NOT stop attending. Once again, no date will be entered:

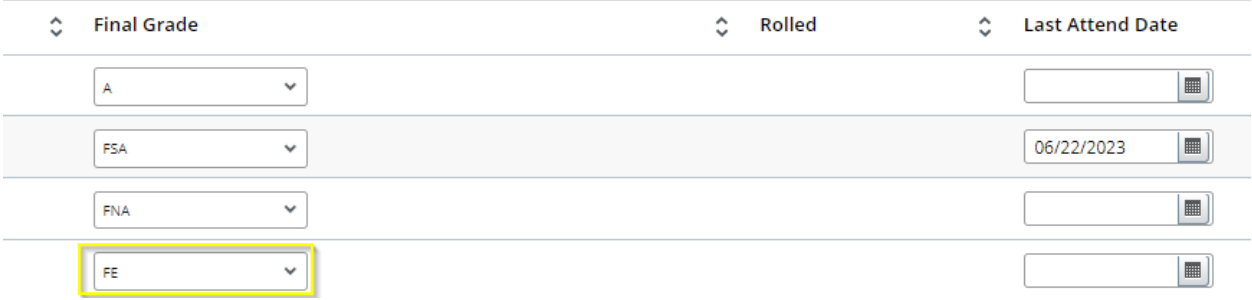

12. After you have entered all student grades, click the Save button in the bottom right corner:

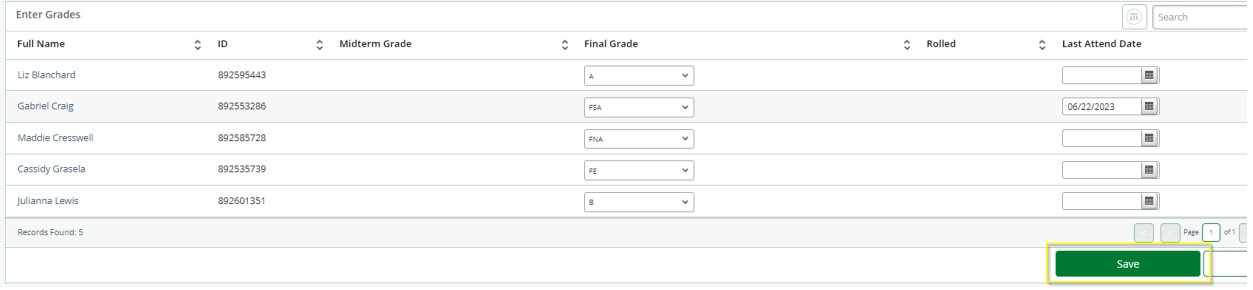

13. Your grades have been submited.

14. For more information about failing grades or for more information about how to navigate the grading portal, please see the information located on the Grading Resources (Faculty/Staff) webpage at this link: [htps://registrar.web.baylor.edu/e](https://registrar.web.baylor.edu/exams-grading/grading-resources-facultystaff)xams-grading/grading-resources-facultystaff

### Batch Grade Entry

1. Instead of entering grades individually, if you'd like to import grades with a spreadsheet, click on the Tools icon in the top right corner of the page and select Export Template:

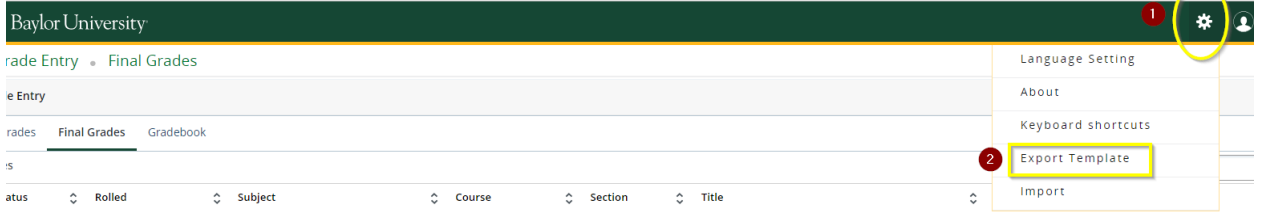

2. Choose an Excel Spreadsheet version (.xls or .xlsx) and click Export:

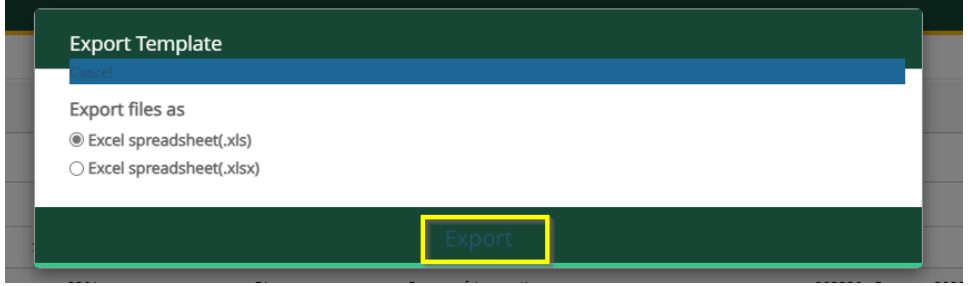

3. Save the file to your computer and open it:

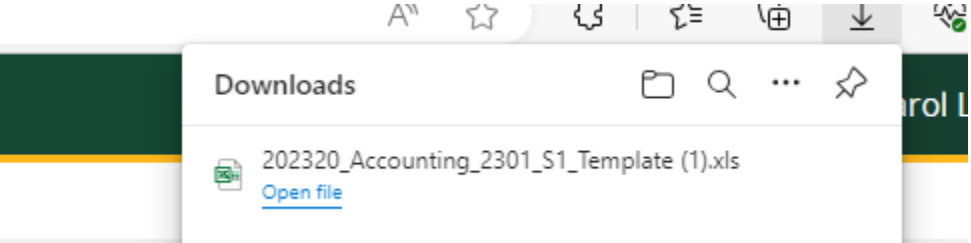

4. Once the file is open, enable editing, enter grades, and save the file. Make sure to enter a date of last attendance for all students who stopped attending and earned an F (FSA, FASA, NCSA grades) or an I:

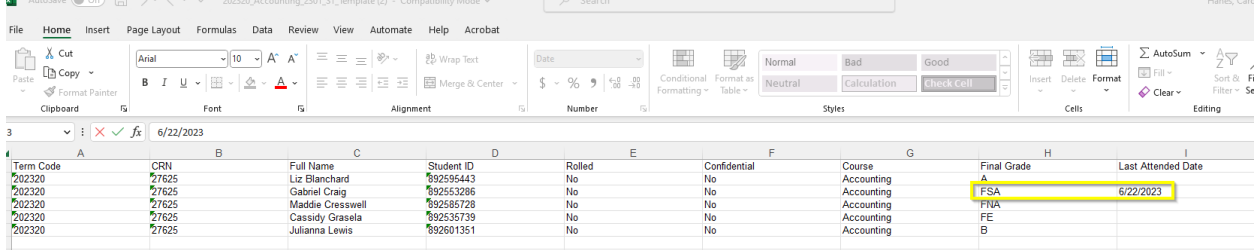

5. Seven columns are required in the spreadsheet: Term Code, CRN, Student ID, Final Grade, Last Atended Date, and Incomplete Final Grade:

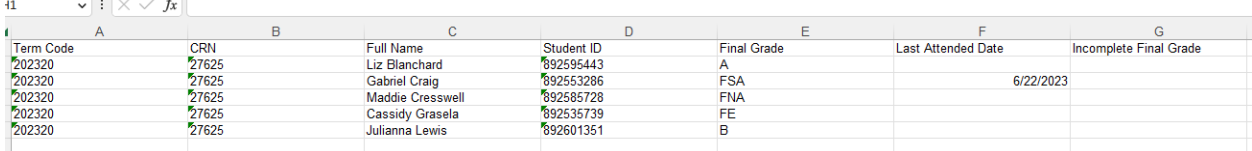

6. Once your Excel file has been completed and saved to your computer, in BearWeb, click the Tool icon: in the top right corner of the page and click Import:

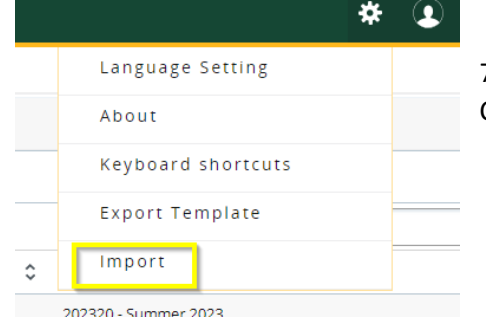

7. Follow the instructions in the Import wizard, clicking Continue at each step to advance until your grades have been

#### uploaded and saved:

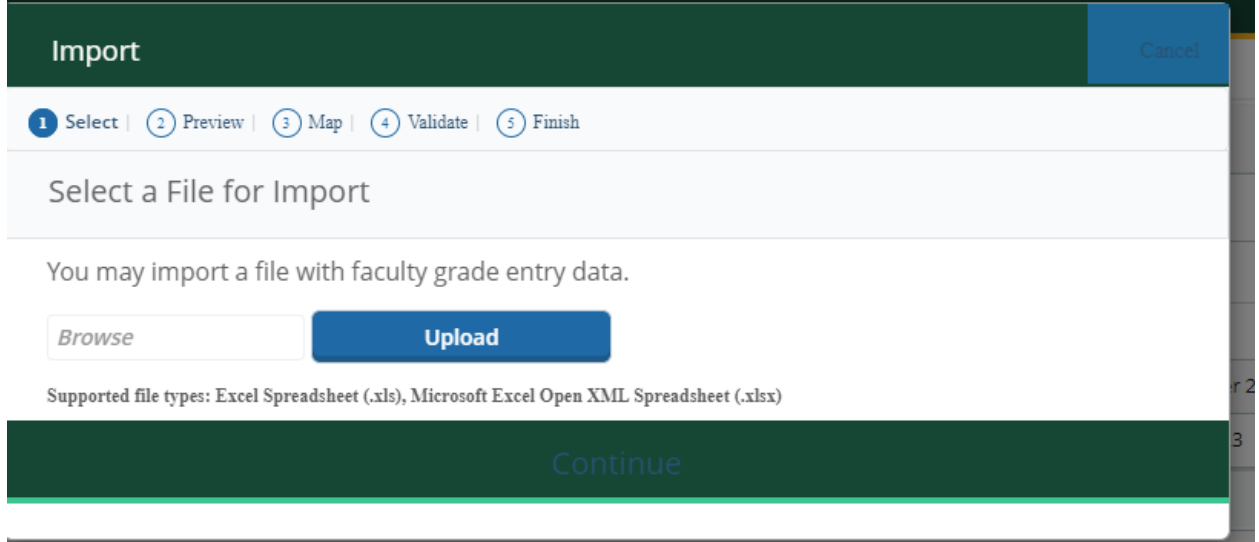

8. For more information about failing grades or for more information about how to navigate the grading portal, please see the information located on the Grading Resources (Faculty/Staff) webpage at this link: [htps://registrar.web.baylor.edu/exams](https://registrar.web.baylor.edu/exams-grading/grading-resources-facultystaff)-grading/grading-resources-facultystaff